- 1. 打开 360 极速浏览器或谷歌浏览器
- 2. 输入缴费平台网址:<https://bwjfpt.bfsu.edu.cn/> ,界面如下: 不要点击"注册",直接在"用户名"处输入本人身份证号,身份 证号末位如果是字母,请用大写"X"

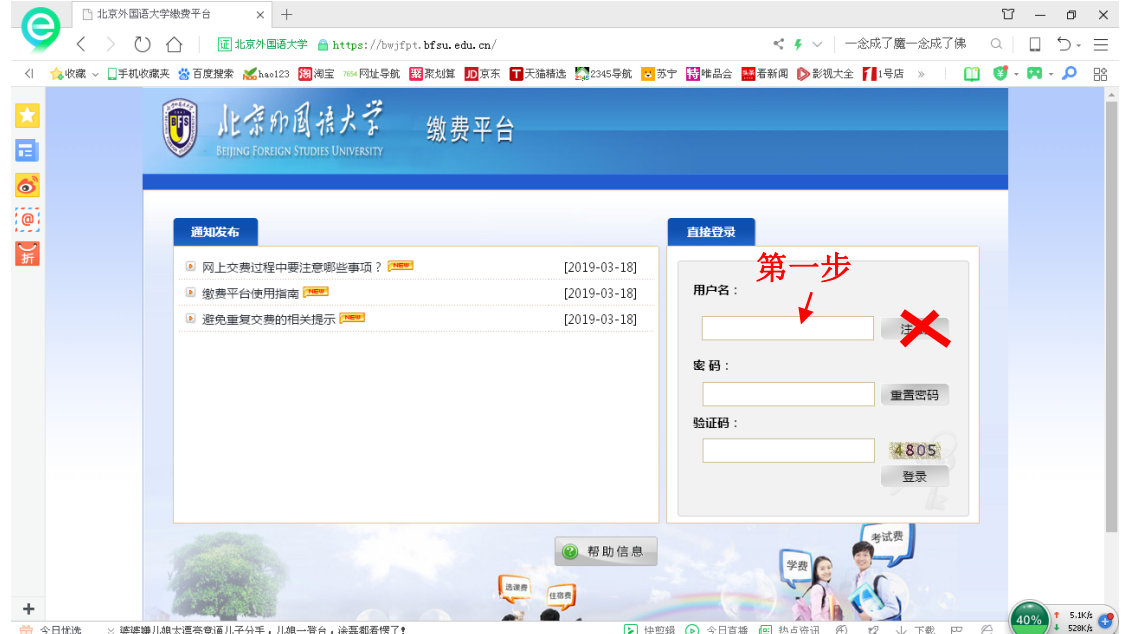

3. 初始密码为"Bfsu+身份证号后六位",输入验证码提交

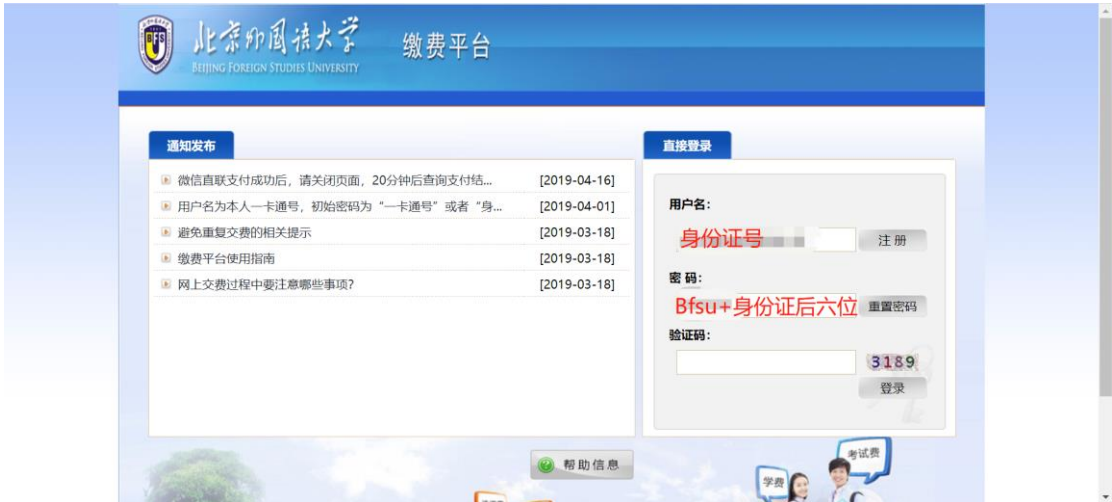

4. 点击"修改个人信息",修改"性别",输入"电子邮箱"及"手 机号",并提交

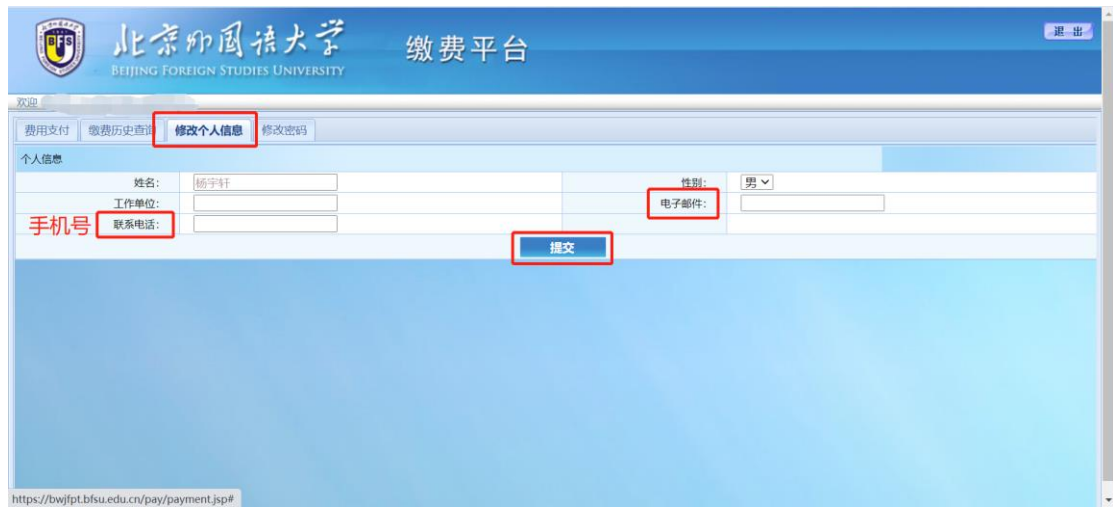

5. 务必点击右上角"退出",退出缴费系统

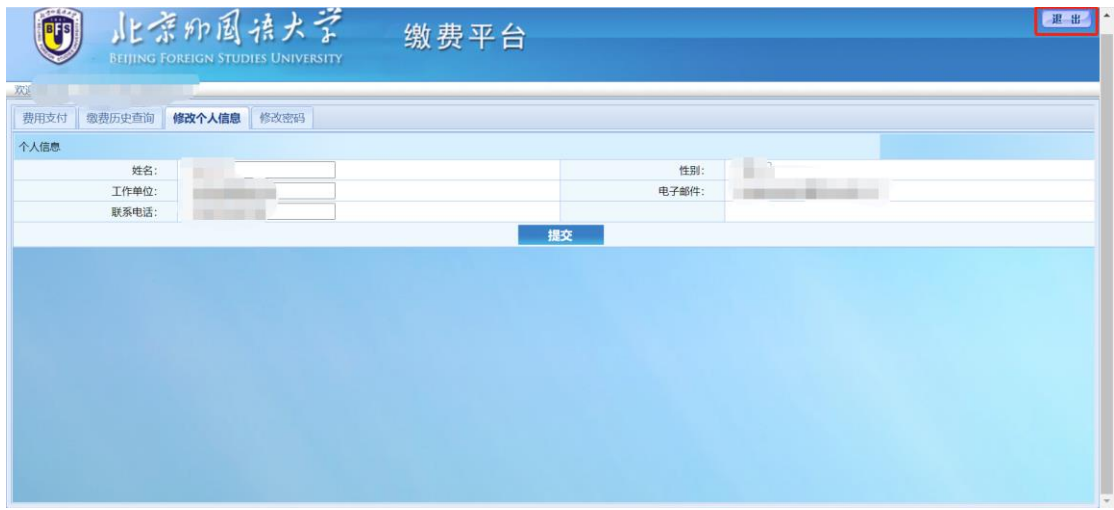

6. 重新登录缴费平台,选择费用支付,出现费用项列表,选择"研

![](_page_1_Picture_25.jpeg)

究生考试报名费",点击支付按钮

7. 选择首信易支付时,点击"下一步"跳出登录网银界面

![](_page_2_Picture_34.jpeg)

请考生注意:由于发票为电子发票,因此务必填写正确的邮箱及 手机号。电子发票非实时更新,请耐心等待至少 24 小时。

8. 选择"登录网上银行支付"

![](_page_2_Picture_35.jpeg)

9. 点击登录网上银行支付跳转到首信易收银台

![](_page_3_Picture_19.jpeg)

10. 首信易支付中可以选择网银支付和扫码支付

当选择网银支付时,点击选择银行可以跳出银行选择界面

![](_page_3_Picture_20.jpeg)

11. 点击缴费所想使用的银行,例如农行

![](_page_4_Picture_19.jpeg)

![](_page_4_Picture_20.jpeg)

|版权所有1999-2019 首信易支付 [京ICP备09057216号]<br>+\フ軍にstukt甲は30 - 神30は田chromo湖西撃 - 小画湖西撃

<sup>● 中国农业银行</sup>

选择银行 限额

![](_page_4_Picture_21.jpeg)

13. 输入相应的信息即可完成付款

![](_page_5_Picture_19.jpeg)

14. 缴费完成后可关闭收银台或微信的网页在缴费平台中点击"已

## 完成支付"

![](_page_5_Picture_20.jpeg)